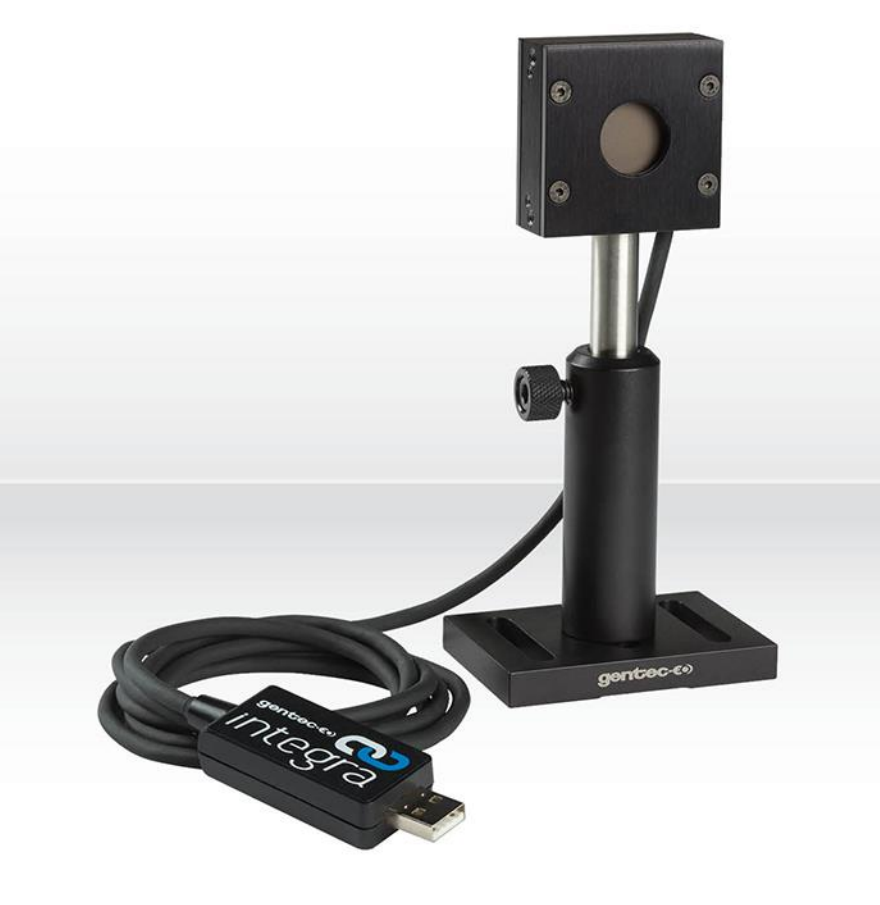

# USER MANUAL Integra | Embedded Monitor for Power & Energy Detectors

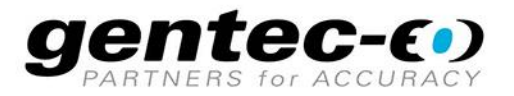

# **WARRANTY**

# **First Year Warranty**

All Gentec-EO devices carry a one-year warranty (from date of shipment) against material and/or workmanship defects, when used under normal operating conditions. The warranty does not cover damages related to battery leakage or misuse.

Gentec-EO Inc. will repair or replace, at Gentec-EO Inc.'s option, any device that proves to be defective during the warranty period, except in the case of product misuse.

Any attempt by an unauthorized person to alter or repair the product voids the warranty.

The manufacturer is not liable for consequential damages of any kind.

In case of malfunction, contact your local Gentec-EO distributor or nearest Gentec-EO Inc. office to obtain a return authorization number. The material should be returned to:

#### **Contacting Gentec Electro-Optics Inc.**

Gentec Electro-Optics, Inc. 445, St-Jean-Baptiste, Suite 160 Québec, QC Canada G2E 5N7

Tel: (418) 651-8003 Fax: (418) 651-1174 Email: [service@gentec-eo.com](mailto:service@gentec-eo.com)

Website: [www.gentec-eo.com](http://www.gentec-eo.com/)

#### **CLAIMS**

To obtain warranty service, contact your nearest Gentec-EO agent or send the product, with a description of the problem, and prepaid transportation and insurance, to the nearest Gentec-EO agent. Gentec-EO Inc. assumes no risk for damage during transit. Gentec-EO Inc. will, at its option, repair or replace the defective product free of charge or refund your purchase price. However, if Gentec-EO Inc. determines that the failure is caused by misuse, alterations, accident or abnormal conditions of operation or handling, it would therefore not be covered by the warranty.

# **SAFETY INFORMATION**

Do not use a Gentec-EO device, if the monitor or the detector looks damaged, or if you suspect that the device is not operating properly.

Appropriate installation must be done for water-cooled and fan-cooled detectors. Refer to the specific instructions for more information. Wait a few minutes before handling the detectors after power is applied. Surfaces of the detectors get very hot and there is a risk of injury if they are not allowed to cool down.

- **Note:** This equipment has been tested and found to comply with the limits for a Class B digital device, pursuant to part 15 of the FCC Rules. These limits are designed to provide reasonable protection against harmful interference in a residential installation. This equipment generates, uses, and can radiate radio frequency energy. If not installed and used in accordance with the instructions, it may cause harmful interference to radio communications. However, there is no guarantee that interference will not occur in a particular installation. If this equipment does cause harmful interference to radio or television reception, which can be determined by turning the equipment off and on, try to correct the interference by taking one or more of the following steps:
	- Reorient or relocate the receiving antenna.
	- Increase the distance between the equipment and receiver.
	- Connect the equipment to an outlet that is on a different circuit than the receiver.
	- Consult the dealer or an experienced radio/TV technician for help.
- **Caution:** Changes or modifications not expressly approved in writing by Gentec-EO Inc. may void the user's authority to operate this equipment.

#### **SYMBOLS**

The following international symbols are used in this manual:

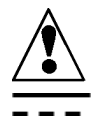

Refer to the manual for specific Warning or Caution information to avoid any damage to the product.

DC, Direct Current

# **TABLE OF CONTENTS**

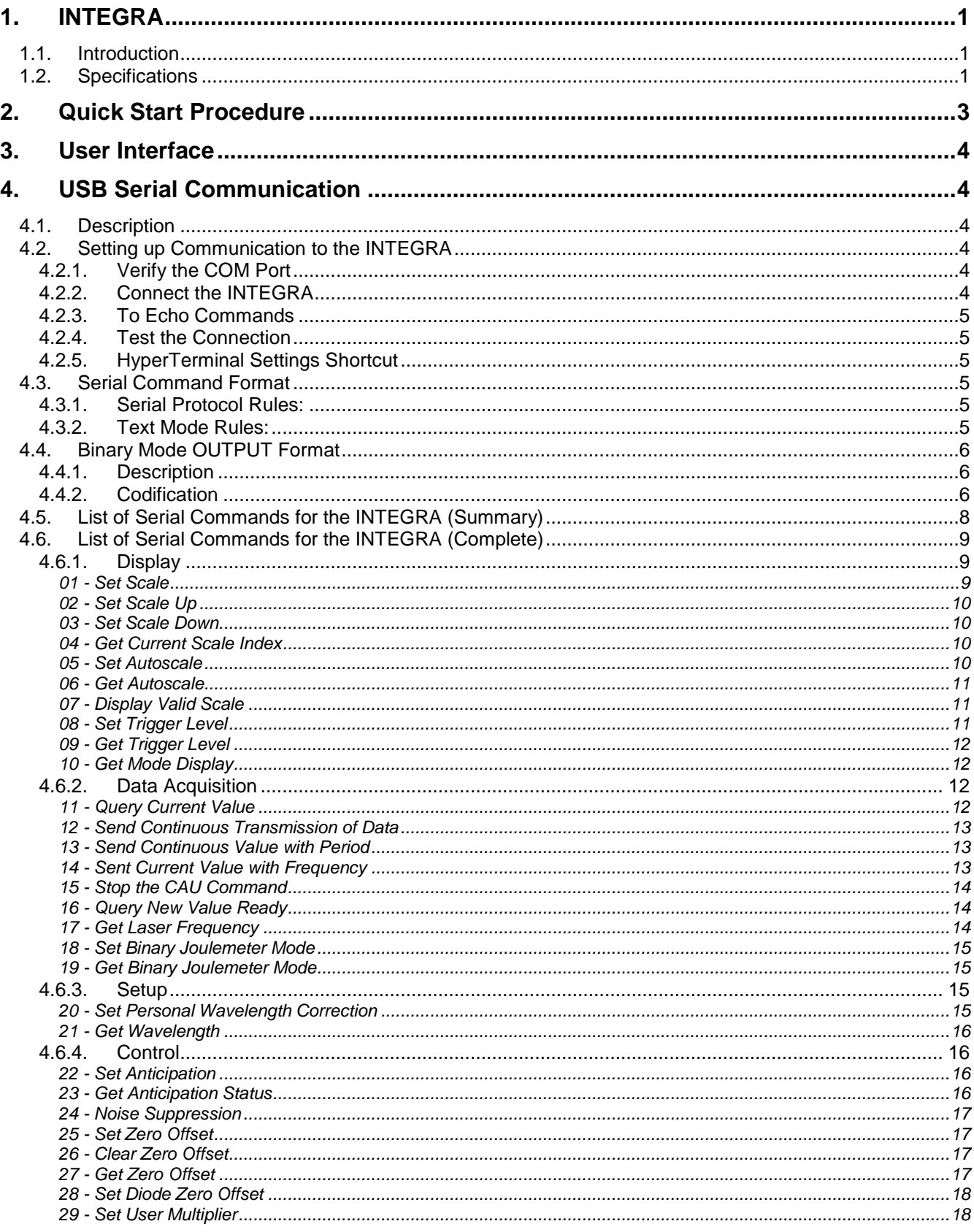

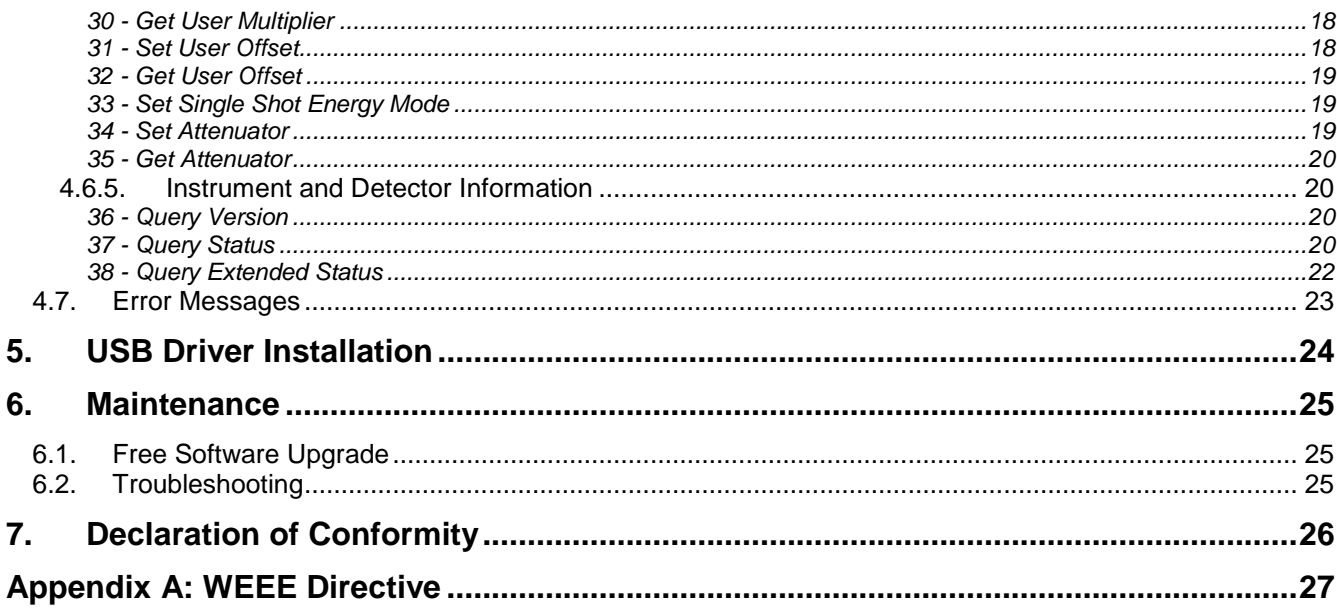

# <span id="page-5-0"></span>**1. INTEGRA**

# <span id="page-5-1"></span>**1.1.INTRODUCTION**

The INTEGRA is a series of All-in-One detectors that combine a detector and a meter in one convenient product. The small but powerful meter of the INTEGRA Series presents a direct USB connection so you can plug it into your PC. Simply use the PC-Gentec-EO software supplied with your product and be ready to make power or energy measurements within seconds! Each detector of the INTEGRA Series offers the same incredible performance as the usual detector and meter combination, from pW to kW and from fJ to J. And the good news is that all our most popular products are available with the INTEGRA option.

# <span id="page-5-2"></span>**1.2.SPECIFICATIONS**

The following specifications are based on a one-year calibration cycle, an operating temperature of 18 to 28ºC (64 to 82ºF) and a relative humidity not exceeding 80%. INTEGRA must be stored in an environment between 10°C to 45°C (50 to 113°F) and a relative humidity not exceeding 90%. Photodiodes are sensitive to temperature, especially at longer wavelength. It is the best to keep the temperature in the range of 25 °C (77 °F) close to the calibration temperature.

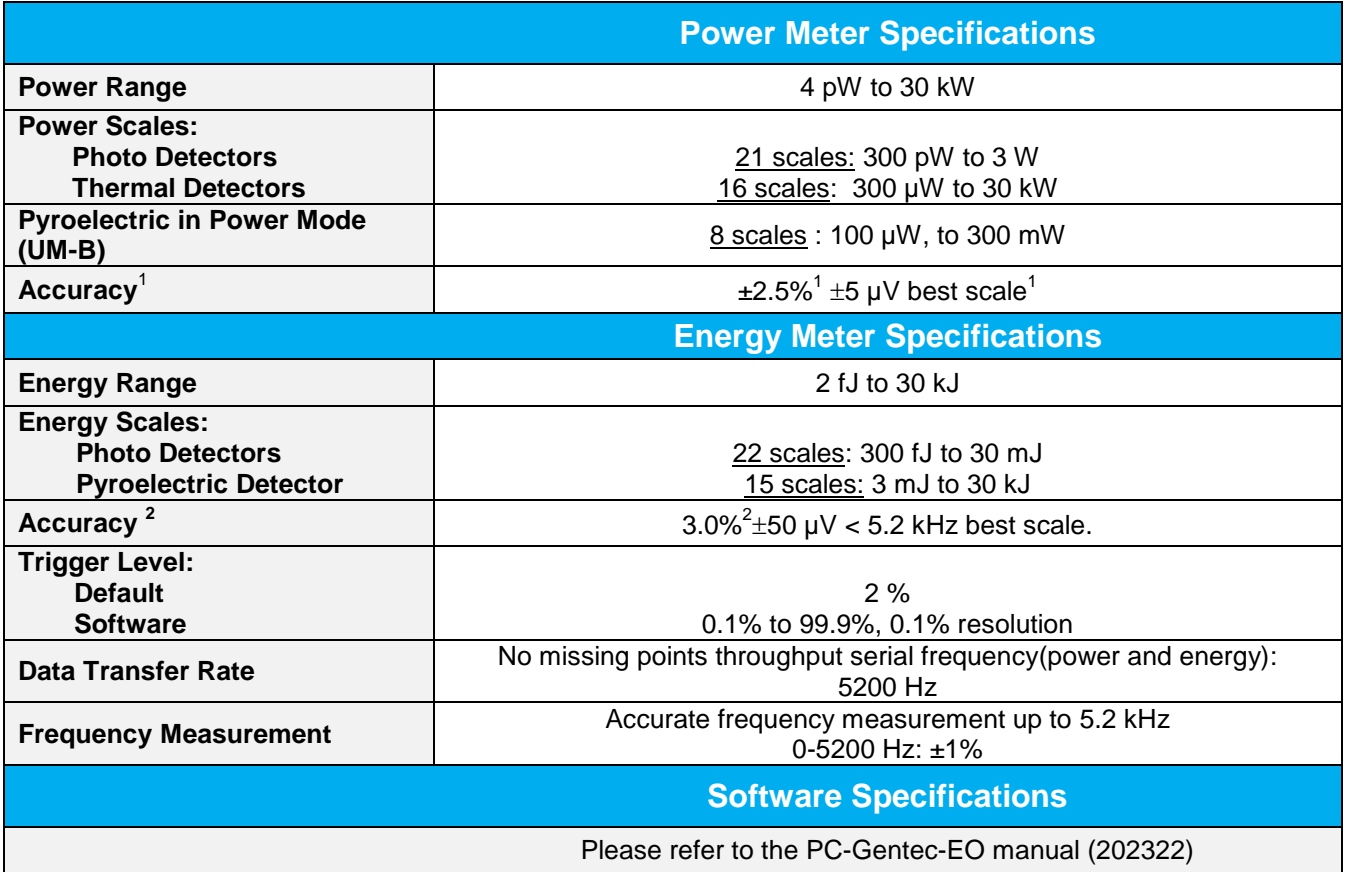

l

 $1$  Including linearity, detector accuracy and is detector dependent.

<sup>&</sup>lt;sup>2</sup> Excludes non-linearity.

# **1.1.OUTLINE DRAWING**

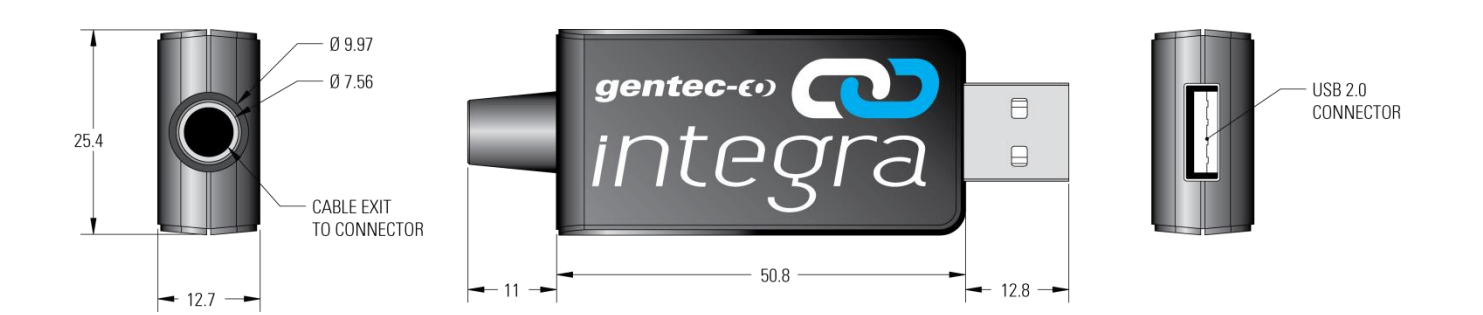

# <span id="page-7-0"></span>**2. QUICK START PROCEDURE**

- **1.** Install the **PC-Gentec-EO software** on your PC.
- **2.** Install the power or energy detector head on its optical stand.
- **3.** Connect the INTEGRA device to the PC with the appropriate USB cable.
- **4.** Start the PC-Gentec-EO software.
- **5.** Choose the appropriate display for your measurement:

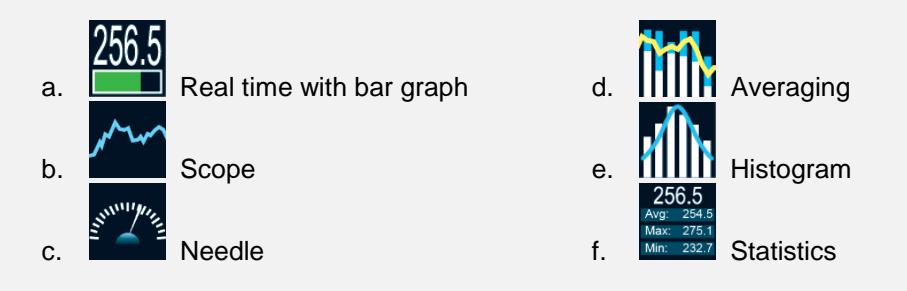

- **6.** Press the **Connect** button on the top left corner of the main window and change the measurement and display options in the appropriate tabs.
	- a. Power heads will default to power measurement; energy heads will default to energy measurement. The display will default to a dual display in real time and scope (Fig 2-1) in auto range mode.
	- b. Remove the head's protective cover and start the laser.

Put the detector head into the laser beam path. Leave it there for a few minutes, until the detector has reached an equilibrium temperature. The entire laser beam must be within the sensor aperture. Do not exceed maximum specified densities, energies or powers. For the most accurate measurement, spread the beam across 60% to 80% of the sensor area.

#### **Warning: Power detectors can be used with both CW and pulsed lasers. Energy detectors can only be used with pulsed lasers.**

**7.** Adjust the **Zero**:

The power read by PC-Gentec-EO when no laser beam is incident on the detector may not be exactly zero. For power measures, this is because the detector is not thermally stabilized OR there was a heat source in the field of view of the detector when you connected the PC-Gentec-EO. As for photo detectors, zeroing will remove the detector's offset.

- **Thermal and Pyroelectric Detectors:** Block all laser radiation on the detector. To reset the zero, wait until the reading has stabilized and click **Set Zero** in the Main menu.
- **Photo Detectors:** You must block all form of radiation (cover the detector). Click **Set Zero** in the Main menu. In some software versions, a message will appear requesting you to put the black cover over your photo detector. Press the **OK** button after you have done so. The software passes through all the scales to determine the zero for each scale.

*See Notes*

#### **Notes:**

- a. Refer to specific power detector documentation for complete installation and operating instructions.
- b. Power detectors are thermal sensors and are thus sensitive to temperature variations.
- c. For high-precision measurements, it is recommended to:
	- i. Allow the power detector to thermally stabilize before zeroing the software.
	- ii. Touch only the stand when handling the power detector. Do not touch the detector irtself. This is especially true for highly sensitive detectors.
	- iii. Do not adjust the zero for energy detectors, such as the QE series.
	- iv. Avoid forced airflow or drafts around the detector.

#### <span id="page-8-0"></span>**3. USER INTERFACE**

Please refer to the PC-Gentec-EO manual for more information concerning the user interface. The manual can be downloaded on our website at [https://gentec-eo.com/downloads/specsheets-manuals.](https://gentec-eo.com/downloads/specsheets-manuals)

#### <span id="page-8-1"></span>**4. USB SERIAL COMMUNICATION**

#### <span id="page-8-2"></span>**4.1.DESCRIPTION**

The INTEGRA has two Communication Modes: the Binary Mode for fast data acquisition and the ASCII mode. Both modes will require text input commands which must follow rules stated in section [4.3.](#page-9-3) The output can be in binary mode or in ASCII mode. Section [4.6](#page-13-0) describes all the commands in ASCII output mode, but keep in mind, it is also valid for Binary Mode as described in section [4.4.](#page-10-0)

The USB class used by INTEGRA is a CDC, or Communications Device Class. This means it shows up in the host PC as a COM port, but it is not a COM port, rather a true full speed USB port. You can talk to it like as if it were an RS232 port, but very fast when it comes to speed. Follow the Windows Prompts to install the USB drivers. The USB drivers are fully tested and digitally signed by Microsoft.

Open the appropriate port in your software with standard COM port tools. None of the port settings matter since they are not used, so leave them at whatever default they are in. It's a real USB connection.

Use the standard COM port writes and reads to control the INTEGRA.

# <span id="page-8-3"></span>**4.2.SETTING UP COMMUNICATION TO THE INTEGRA**

#### **4.2.1. Verify the COM Port**

<span id="page-8-4"></span>To verify the USB installation and find the COM port number, click:

#### **Start → Settings → Control Panel → System → Device Manager**

Scroll down to **Ports (COM & LPT)** and double click that line. One of the options should be

#### **USB-to-Serial Port (COM**#**)**

Note the COM port number, you will need it for the next step.

#### **4.2.2. Connect the INTEGRA**

<span id="page-8-5"></span>You may use any serial communications software that you are familiar with. Our instructions are for HyperTerminal because it is widely available on PCs with Windows™.

Select:

#### **Start → Programs → Accessories → Communications → HyperTerminal**

To save communication settings, enter a name for the connection. n the drop down menu for "**Connect using**" select the COM port that the USB driver was installed on (Section [4.2.1\)](#page-8-4). Select **OK**.

Input the following settings into the communications parameter window that appears next.

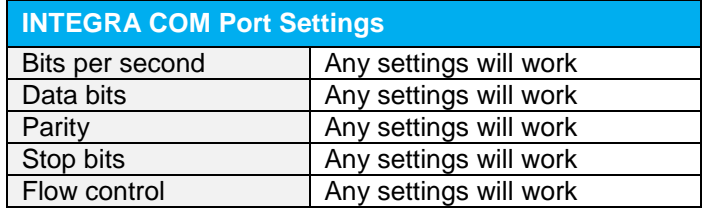

<span id="page-9-0"></span>Click **OK** to begin entering serial commands in the HyperTerminal window.

#### **4.2.3. To Echo Commands**

The commands you type will not appear in the HyperTerminal window unless you setup the HyperTerminal to do so. Only the response from the INTEGRA will be displayed. If you prefer to see the commands you are typing on the HyperTerminal window click the **File** menu and execute the following sequence:

#### **File → Properties → Settings → ASCII setup →** "**Echo typed characters locally**" **→ OK**

#### **4.2.4. Test the Connection**

<span id="page-9-1"></span>In the HyperTerminal window, type **\*VER.** If the response is the version of your INTEGRA, you are successfully connected and ready for serial command action.

#### **4.2.5. HyperTerminal Settings Shortcut**

<span id="page-9-2"></span>When you end the session, HyperTerminal asks if you want to save your settings. To avoid inputting the communication parameters again in the future, save by clicking **Yes**. The next time you execute the string of commands, the name of your session will appear after HyperTerminal. Clicking on the session name will open the connection using the saved settings. To avoid re-entering the string of commands, put a shortcut to this file on your desktop: search for the file name, select the file. Right click and select **Shortcut** in the drop down menu.

#### <span id="page-9-3"></span>**4.3.SERIAL COMMAND FORMAT**

#### **4.3.1. Serial Protocol Rules:**

<span id="page-9-5"></span><span id="page-9-4"></span>Commands are sent as text strings. The response will either be data or an empty string.

#### **4.3.2. Text Mode Rules:**

All text commands must begin with a trig character (\*). You do not need to end with a line-feed and/or a carriagereturn. Parameters must NOT be separated by spaces. Characters do not have to be capitals, mixed upper and lower cases is ok. Replies to all text mode commands are also in text mode, and end with a carriage-return and a line-feed.

In case of an error, the reply string is in the following format:

#### **Error X: reason** [enter]

Where **X** is the error code, and **reason** is an explanation. See Error Codes at the end of this section.

Because all Text Mode replies end with a carriage return **<CR>** or line-feed **<LF>** (or both), a text reply contains tabulations when many elements need to be separated in the string. This is useful when exporting data to a spreadsheet.

# <span id="page-10-0"></span>**4.4.BINARY MODE OUTPUT FORMAT**

#### **4.4.1. Description**

<span id="page-10-1"></span>The resolution of both is 12-bit in Joulemeter mode. A 14-bit value is sent for compatibility with other meters, but the two LSB's are not significant.

Only the Joulemeters support the binary mode. Thermopiles in energy mode, thermal heads in standard mode and photo detectors are coded in ASCII.

<span id="page-10-2"></span>The value in binary mode is coded in two bytes.

#### **4.4.2. Codification**

When retrieving a measurement with either \*cau or \*cvu command the output is decoded as follow:

Byte 1 OXXX XXXX Byte 2 OXXX XXXX

Where O is the byte Order bit, and X is the binary data. If O is 0, the byte is the MSB. If O is 1, the byte is the LSB

See the table below for examples on how to use binary commands.

**How to Use Binary Commands**

# **Example 1: Out of Scale Condition when Using \*CEU or \*CTU** If the value of these bytes is 0xFE7F, an out of scale condition exists. INTEGRA is measuring 151 mJ in a 30 0mJ scale. The data sent by INTEGRA will be: 0x40B6 *Decode this as follows.* 1. Look at bit 7 of each byte to determine the high and low bytes. 2. Keep bits 0 to 6 of each byte. Shift the High byte left by 7 bits (multiply by 128) 3. Add the high and low bytes 4. Divide the result by the full scale value, 16382. 5. Multiply the result by the set scale, 300mJ. The two data bytes are 0x40 and 0xB6. In Binary they are: 0100 0000 and 1011 0110. The byte order bit is 0 for the high byte and 1 for the low byte. The high byte is therefore 0x40, and the low byte is 0xB6. The data is the lower 7 bits of each byte, or high byte of 0x40 and low byte of 0x36. Shifting the high byte 7 by its results in  $0x40 \times 128 = 0x2000$ . Adding this value to the low byte results in 0x2036, or 8246 decimal: 8246 / 16382  $*$  300mJ = 151mJ. If you send \*ceu INTEGRA will send continuous data with 9 bytes per pulse. If you send \*ctu INTEGRA will send the current measurement with 9 bytes per pulse. *The 9 bytes are decoded as follows:* Byte 8 Always 0X02, or STX. Let the host know this is the start of data. Byte 7 The scale index, or with 0x80. This is done so that it can never be the STX or ETX byte. So if the scale was set to 29, then this byte would be hex  $(29) = 0x1D$ . Or this with 0x80 and the value sent is 0x9D. Byte 6 The upper 7 data bits of the energy, or with 0x80. If the pulse is over range, this byte is 0xFE. Byte 5 The lower 7 data bits of the energy, or with 0x80. If the pulse is over range, this byte is 0x7F. Byte 4 The upper 7 bits of the pulse period timer or with 0x80. (28 bits total) Byte 3 The next 7 bits of the pulse period timer or with 0x80. (28 bits total) Byte 2 The next 7 bits of the pulse period timer or with 0x80. (28 bits total) Byte 1 The lower 7 bits of the pulse period timer or with 0x80. (28 bits total) Byte 0 Always 0X03, or ETX. Let the host know this is the end of data. **Example 2: \*CEU and \*CTU with Out of Scale** INTEGRA is measuring 151 mJ in a 300 mJ scale. The pulse frequency is 1531 Hz. The data sent by INTEGRA will be: 0x0297A0B68080FABC03. *Decode this as follows.* 1. The valid data is between the 0x20 (Start of Text) and 0x03 (End of Text) codes. 2. Valid data is 0x97A0B68080FABC 3. The first byte is the scale, or'd with 0x80 4. The second and third bytes are the data, each or'd with 0x80. 5. The remaining 4 bytes are the pulse period counts, each or'd with 0x80 Valid data is 0x97A0B68080FABC

The scale byte is 0x97. Mask off bit 7 resulting in 0x17, or 23 decimal. The scale is 23, or 300 mJ. The energy data bytes are 0xA0B6. If the value of these bytes is 0xFE7F, an out of scale condition exists. If no out of scale condition exits, mask off bit 7 of each byte: 1010 0000 1011 0110 ≥ 0010 0000 0011 0110 Resulting in 0x2036, or 8246 decimal: 8246 / 16382 \* 300 mJ = 151 mJ.

The pulse period bytes are 0x8080FABC. Mask off bit 7 of each byte resulting in 0x003D3C, or 15676 decimal. The period timer is based on a 24E6 Hz clock, so the period is found as:

- If you send \*ceu it will be 15676 counts / 24E6 Counts per second = 653.17us.
- $\bullet$  If you send \*ctu the pulse frequency will be 1 / 653.17us = 1531Hz.

# <span id="page-12-0"></span>**4.5.LIST OF SERIAL COMMANDS FOR THE INTEGRA (SUMMARY)**

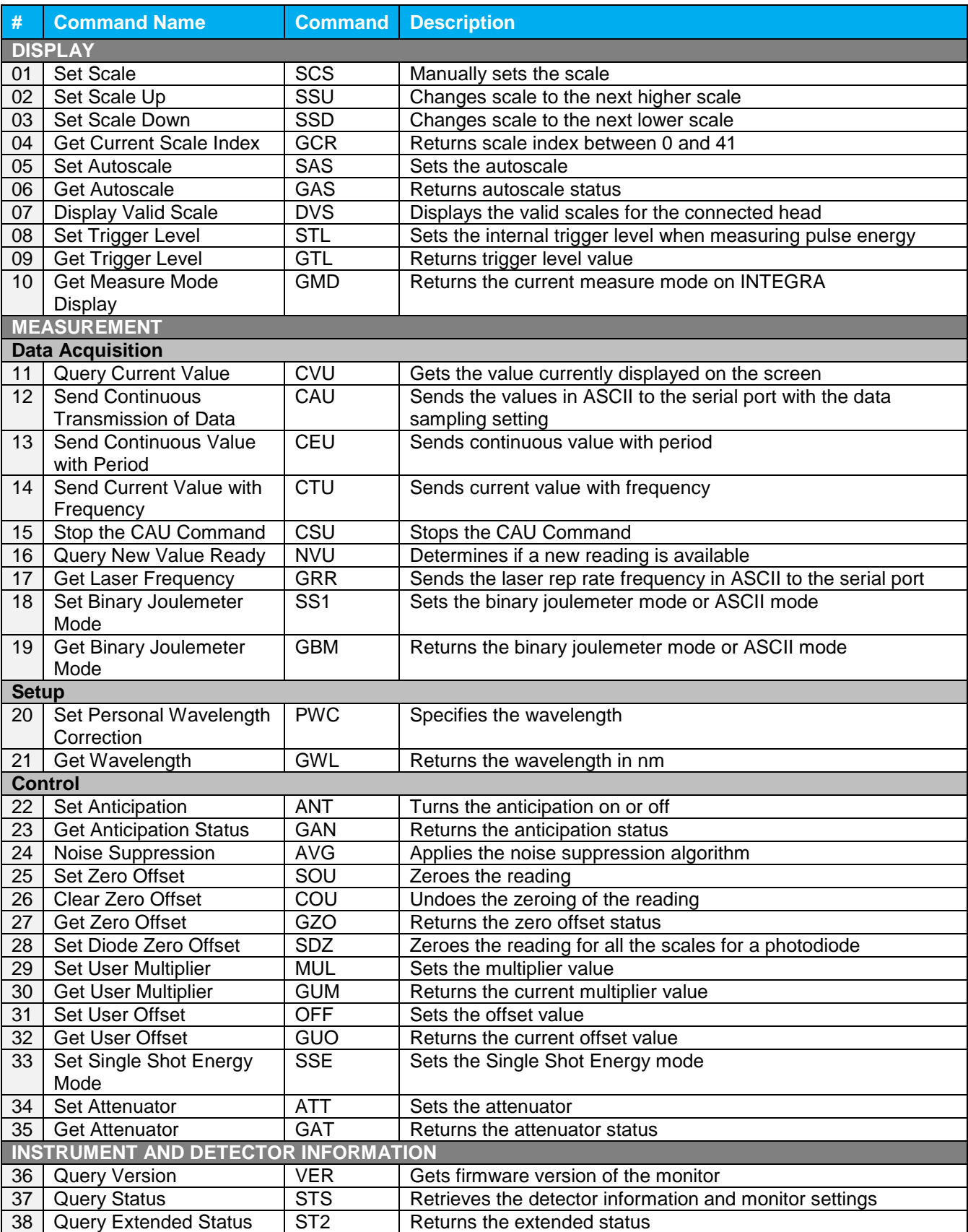

#### **The Serial Commands Format is:**

All text commands must begin with a trig character (\*) and DO NOT end with a line-feed or a carriage-return. All parameters must NOT have a space between the command and the list of parameters, nor between the parameters themselves. The characters do not have to be capitals and mixed case is ok. Replies to all text mode commands are also in text mode, and end with a carriage-return and line-feed.

\*MUL+8 character numerical value Ex: « \*MUL1.000000 » or « \*MUL-1.34e-3 » or «\*MUL0.000543 » \*OFF+8 character numerical value like above \*STL+4 character numerical value like « \*STL10.2 » or « \*STL0.22 » \*SSE1 **/ \***SSE0 : Single Shoot Energy ON or OFF \*ATT1 / \*ATT0: Attenuator ON / OFF (When available)

# <span id="page-13-0"></span>**4.6.LIST OF SERIAL COMMANDS FOR THE INTEGRA (COMPLETE)**

<span id="page-13-1"></span>This section describes all the commands in ASCII output mode, but keep in mind, it is also valid for Binary Mode as described in section [4.4.](#page-10-0)

#### **4.6.1. Display**

#### *01 - Set Scale*

<span id="page-13-2"></span>This command is used to force the display of the current data into a specific scale. The lower scale is always zero, the higher scales can be found in the table below. The Autoscale mode applies the best scale for the current values in real time. The parameter must be one of the identifiers in the table below and have 2 digits.

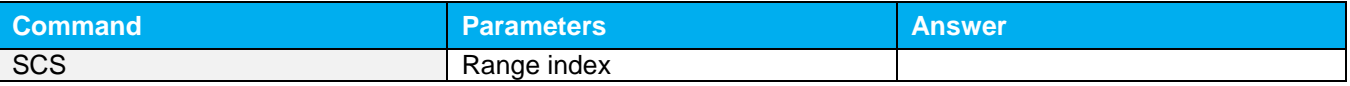

**Index Value Index Value** 00 1 picowatt or picojoule 21 30 milliwatts or millijoules 01 3 picowatts or picojoules 22 100 milliwatts or millijoules 02 10 picowatts or picojoules 23 300 milliwatts or millijoules 03 30 picowatts or picojoules 24 1 watt or joule 04 100 picowatts or picojoules 25 3 watts or joules 05 300 picowatts or picojoules 26 10 watts or joules 06 1 nanowatt or nanojoule 27 30 watts or joules 07 3 nanowatts or nanojoules 28 100 watts or joules 08 10 nanowatts or nanojoules 29 300 watts or joules 09 apple 30 nanowatts or nanojoules by a set of 1 kilowatt or kilojoule 10 100 nanowatts or nanojoules 131 3 kilowatts or kilojoules 11 300 nanowatts or nanojoules 32 10 kilowatts or kilojoules 12 1 microwatt or microjoule 1 and 33 30 kilowatts or kilojoules 13 3 microwatts or microjoules 34 100 kilowatts or kilojoules 14 10 microwatts or microjoules 135 300 kilowatts or kilojoules 15 30 microwatts or microjoules 136 1 megawatt or megajoule 16 100 microwatts or microjoules 137 3 megawatts or megajoules 17 10 300 microwatts or microjoules 138 10 megawatts or megajoules 18 1 milliwatt or millijoule 139 and 30 megawatts or megajoules 19 100 amilliwatts or millijoules 140 100 megawatts or megajoules 20 10 milliwatts or millijoules 41 300 megawatts or megajoules

Range Identifiers:

**Default:** Autoscale.

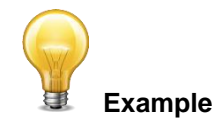

The following example sets the scale to 3 nanowatts or nanojoules:

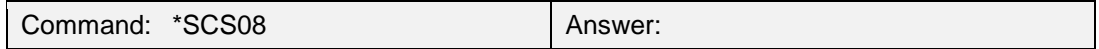

*02 - Set Scale Up*

<span id="page-14-0"></span>This command is used to force the display of the current data into a higher scale.

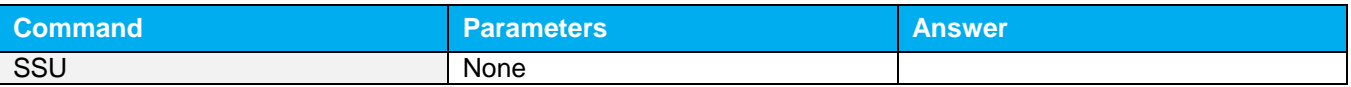

#### *03 - Set Scale Down*

<span id="page-14-1"></span>This command is used to force the display of the current data into a lower scale.

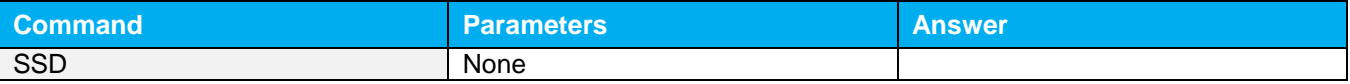

#### *04 - Get Current Scale Index*

<span id="page-14-2"></span>This command returns the scale index between 0 and 41. Please refer to Set Scale command (SCS) details for the complete scale index table.

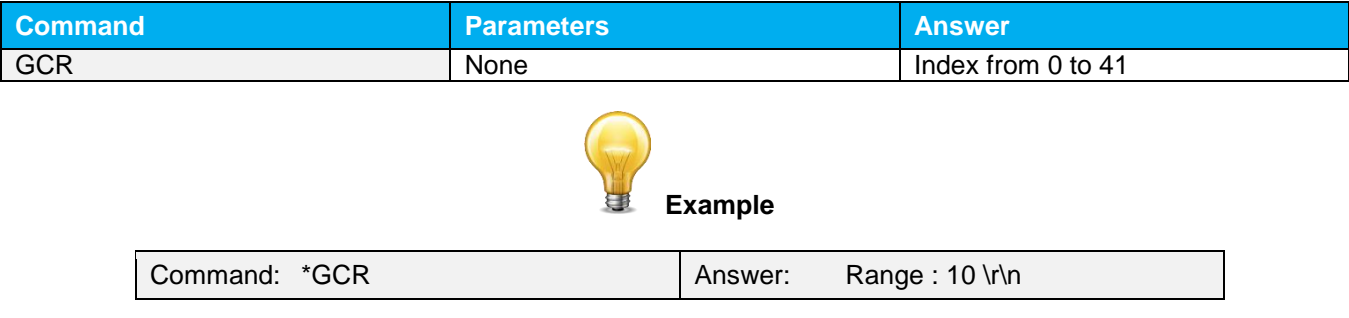

#### *05 - Set Autoscale*

<span id="page-14-3"></span>This command is used to force the display into autoscale.

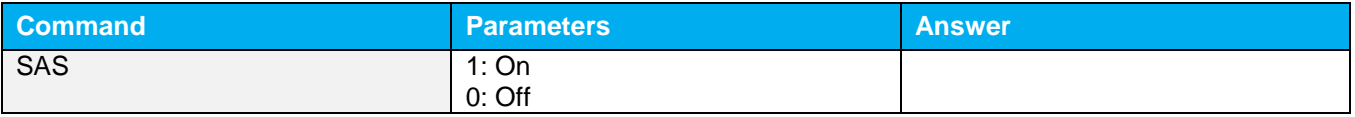

#### *06 - Get Autoscale*

<span id="page-15-0"></span>This command returns whether or not the autoscale option is activated.

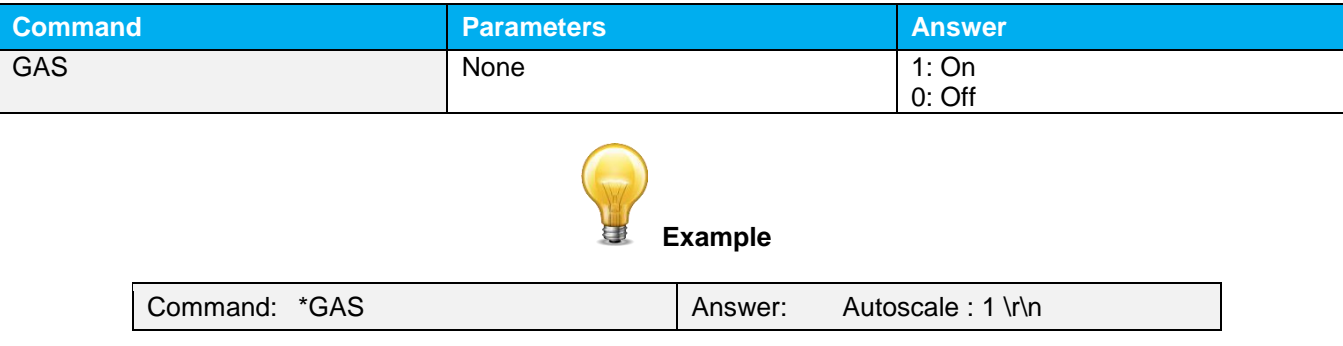

#### *07 - Display Valid Scale*

<span id="page-15-1"></span>This command is used to display all of the valid scales the connected head supports. The scales are displayed in scale index. Please refer to the Set Scale section for the table correspondence.

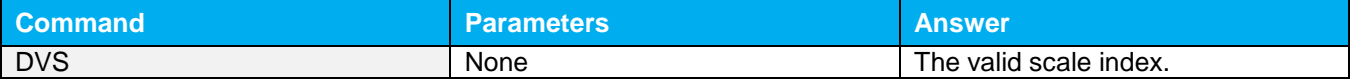

The following example is for a UP19K INTEGRA, which can have the following scales:

- 100 mW
- ▶ 300 mW
- $\blacktriangleright$  1 W
- $\rightarrow$  3 W
- 10 W
- $\blacktriangleright$  30 W

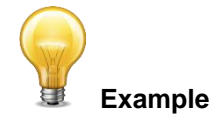

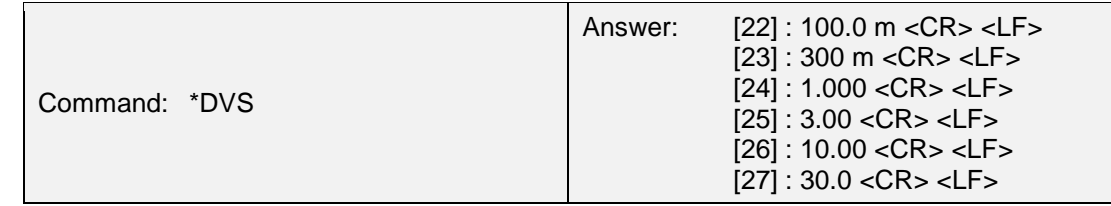

#### *08 - Set Trigger Level*

<span id="page-15-2"></span>This command sets the internal trigger level when using the device in energy mode.

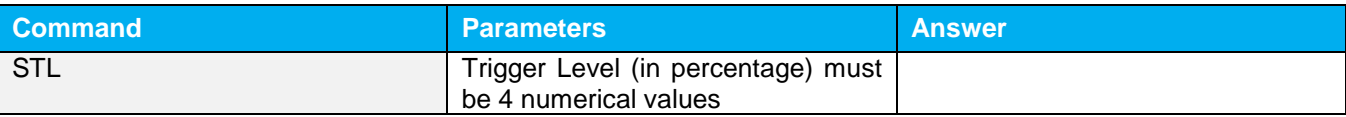

#### **Default:** 2%

The value should be set between 0.1 and 99.9.

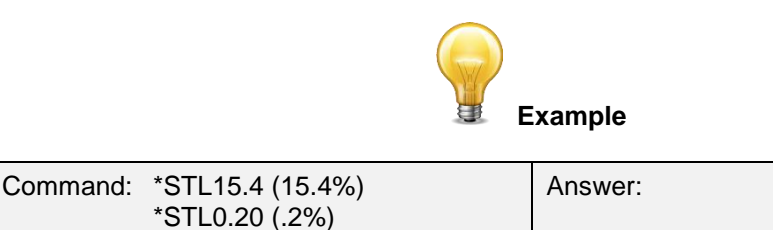

# *09 - Get Trigger Level*

<span id="page-16-0"></span>This command returns the trigger level in %. The value is between 0.1% and 99.9%.

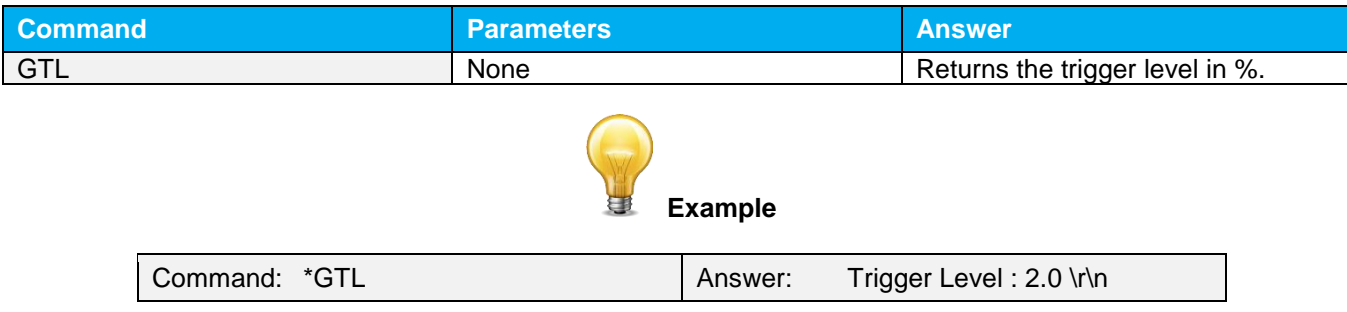

#### *10 – Get Measure Mode Display*

<span id="page-16-1"></span>This command returns the INTEGRA's measurement mode. Depending on the head, it can be Power Mode in W, Power Mode in dBm (DBM), Energy Mode in J or Single Shot Energy Mode in J (SSE).

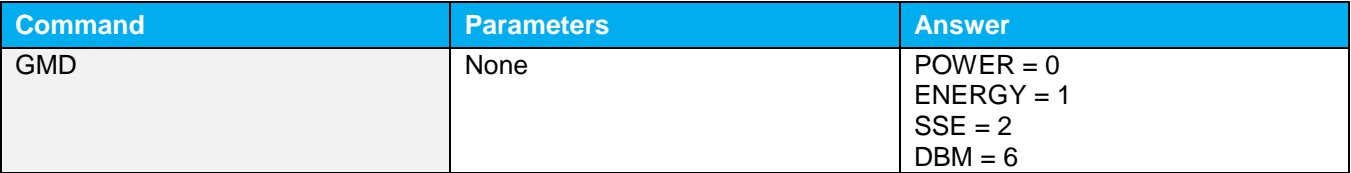

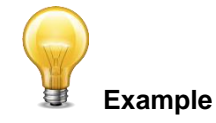

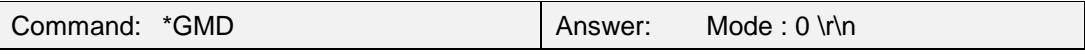

#### <span id="page-16-2"></span>**4.6.2. Data Acquisition**

#### *11 - Query Current Value*

<span id="page-16-3"></span>This command is used to query the value that is currently being displayed by the monitor. The value is displayed in watts or in joules.

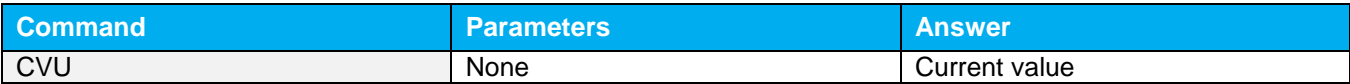

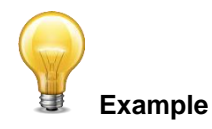

For example, a 12 milliwatts reading would be displayed like this:

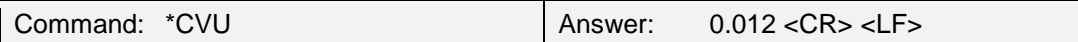

*12 - Send Continuous Transmission of Data*

<span id="page-17-0"></span>This command is used to send data to the serial port according to the data sampling setting. The maximum transfer speed is 200 Hz.

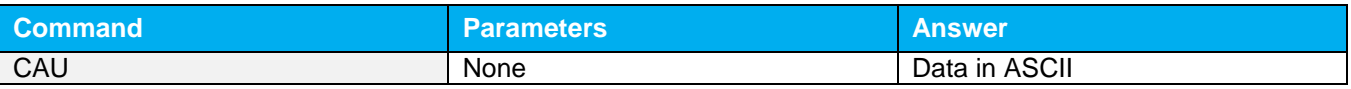

#### *13 - Send Continuous Value with Period*

<span id="page-17-1"></span>INTEGRA will send continuous energy data and the pulse period in timer counts. They are comma separated.

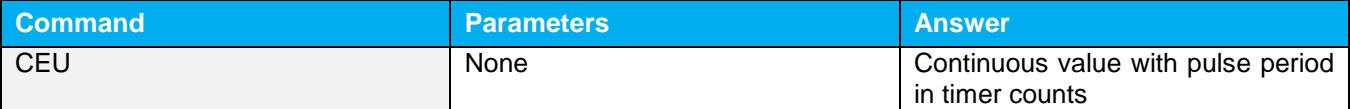

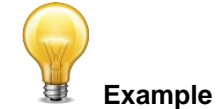

This example is for a 32 Hz laser:

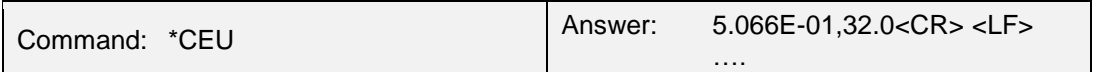

*14 - Sent Current Value with Frequency* 

<span id="page-17-2"></span>INTEGRA will send the current measurement and the pulse repetition rate in Hz. They are comma separated.

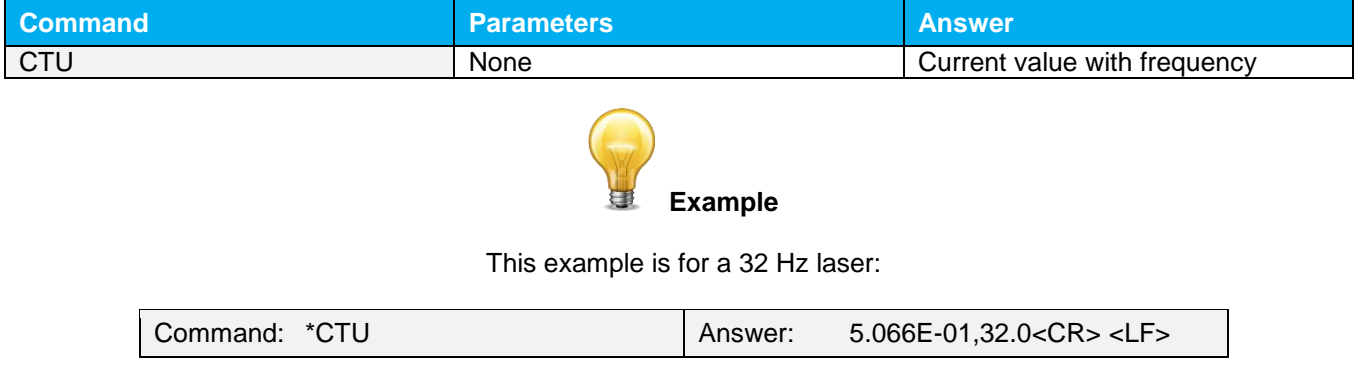

#### *15 - Stop the CAU Command*

<span id="page-18-0"></span>This command is used to stop the real time transfer enabled by the CAU Command.

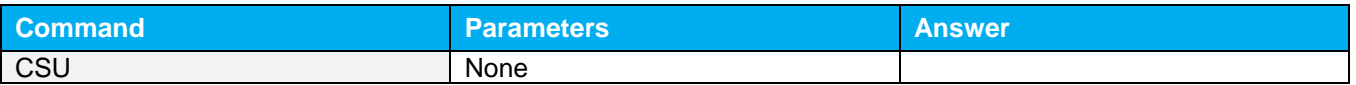

#### *16 - Query New Value Ready*

<span id="page-18-1"></span>This command is used to check whether a new value is available from the device. Though optional, its use is recommended when doing single pulse operations.

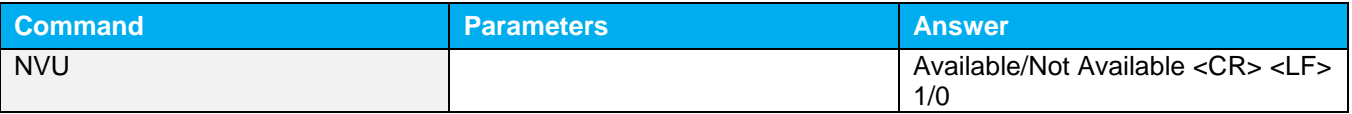

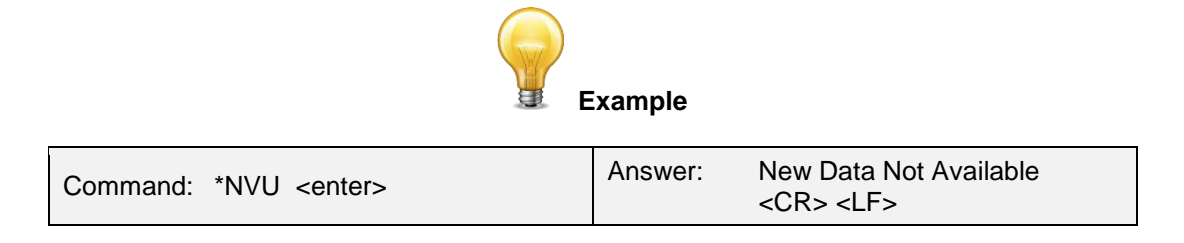

Note that the **Query Current Value** command will return the current values from the device even if they have not been updated since the last query.

#### *17 - Get Laser Frequency*

<span id="page-18-2"></span>This command is used to get the laser frequency.

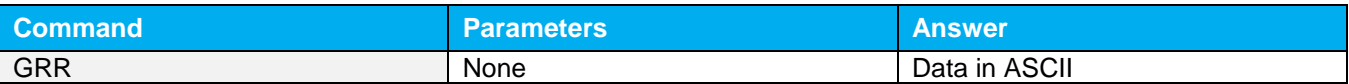

#### *18 - Set Binary Joulemeter Mode*

<span id="page-19-0"></span>This command is used to set the monitor in binary or ASCII mode. Refer to section [4.4](#page-10-0) for the INTEGRA binary mode description.

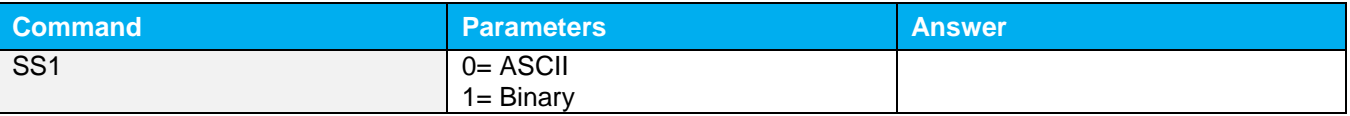

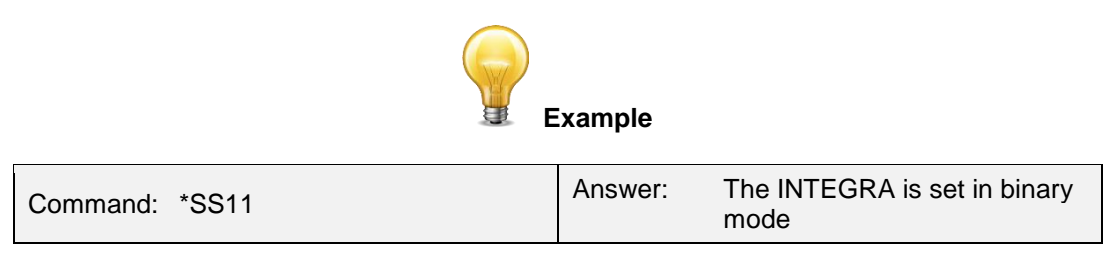

#### *19 - Get Binary Joulemeter Mode*

<span id="page-19-1"></span>This command returns whether or not the binary joulemeter mode is activated for serial communication. Refer to section [4.4](#page-10-0) for the INTEGRA binary mode description.

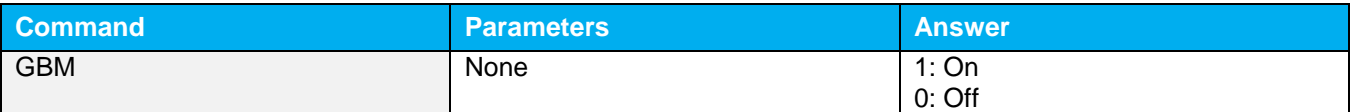

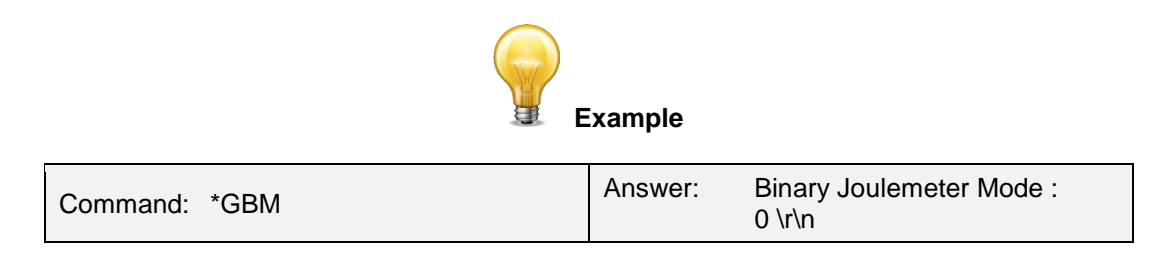

#### <span id="page-19-2"></span>**4.6.3.Setup**

#### *20 - Set Personal Wavelength Correction*

<span id="page-19-3"></span>This command is used to specify the wavelength in nm being used on the detector. The EEPROM in the detector contains measured spectral data for a wide range of wavelengths. If the wavelength input by the user is different from the predefined list of wavelengths on the device, a custom value is interpolated. Specifying zero as a wavelength or providing an out-of-bound value as a parameter restores the default settings. A valid value is set between the lowest and highest wavelengths supported by the device, and it should not be a floating point value. The input parameter must have 5 digits. If the desired wavelength does not have 5 digits you must enter a zeropadded number. For example, to set the wavelength at 514 nm, you must enter 00514.

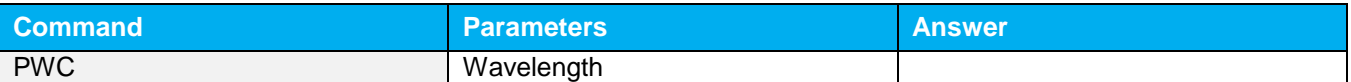

**Default:** Calibration wavelength, (typically 1064 nm, varies with the detector model)

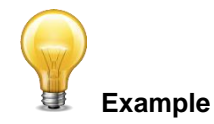

The following example sets the wavelength to 1550 nm.

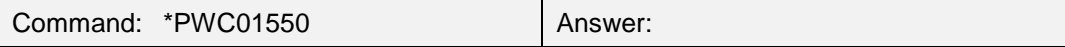

*21 - Get Wavelength*

<span id="page-20-0"></span>This command returns the wavelength in nm.

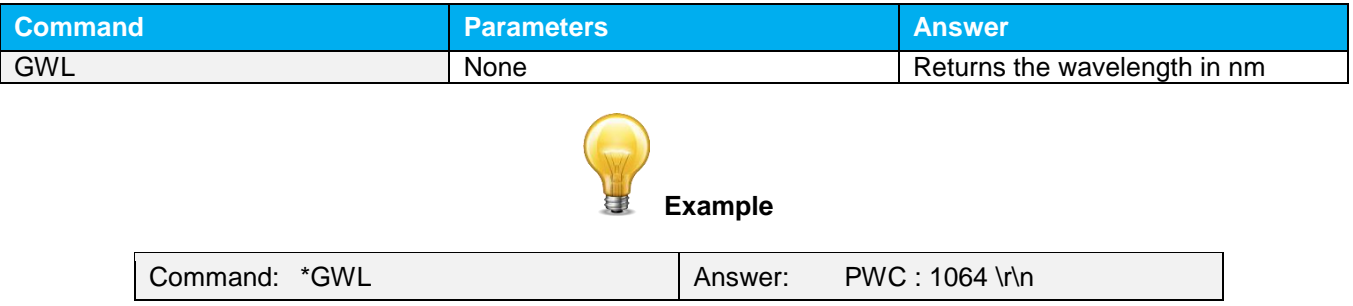

#### <span id="page-20-1"></span>**4.6.4. Control**

#### *22 - Set Anticipation*

<span id="page-20-2"></span>This command is used to enable or disable the anticipation processing when the device is reading from a wattmeter. The anticipation is a software-based acceleration algorithm that provides faster readings using the detector's calibration.

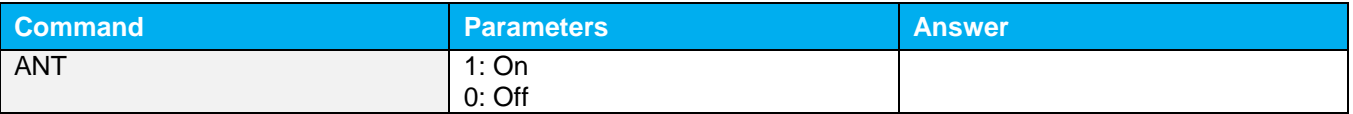

**Default:** On

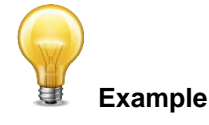

The following example sets the anticipation On.

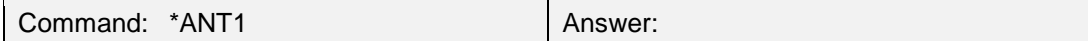

#### *23 - Get Anticipation Status*

<span id="page-20-3"></span>This command returns the anticipation status. If the anticipation is not available, it will always be at "off".

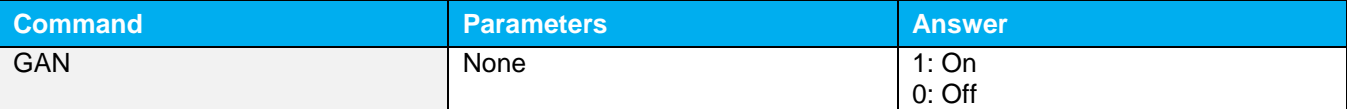

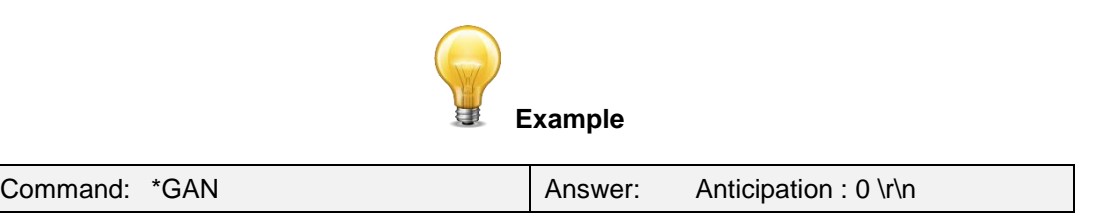

#### *24 - Noise Suppression*

<span id="page-21-0"></span>Sets or Queries the sampling size of the noise suppression. *For pyroelectric detectors and UM detectors only*.

The INTEGRA Joulemeter Instrument has a special proprietary algorithm that can lower the noise-induced error when reading low energy levels, or energy readings of any level with noise present. This feature greatly reduces the effect of noise on the peak-to-peak measurement in Joulemeter mode. INTEGRA will need to measure the number of pulses selected in the Sampling Size before the algorithm will settle to the noise suppressed value. Once the readings have stabilized, any subsequent reading will be stable until the Sampling Size is changed. The system will then stabilize to the new value. Larger sampling sizes will result in more noise suppression. Noise suppression works best with the external trigger. This function will greatly improve the accuracy of the lowest scale or in any scale when used in a noisy environment.

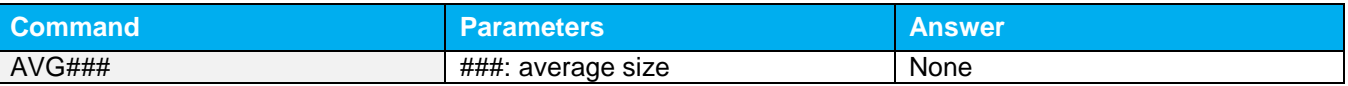

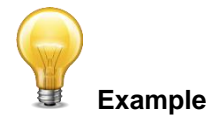

The following example sets the sampling size to 16 pulses.

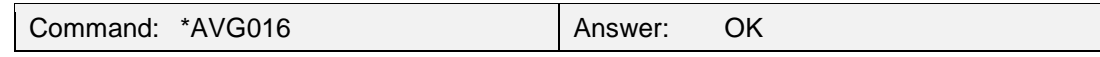

#### *25 - Set Zero Offset*

<span id="page-21-1"></span>This command subtracts the current value from all future measurements the moment the command is issued to set a new zero point.

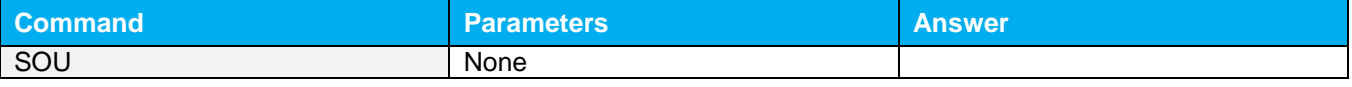

#### *26 - Clear Zero Offset*

<span id="page-21-2"></span>This command undoes the Zero Offset command to set the zero point at zero.

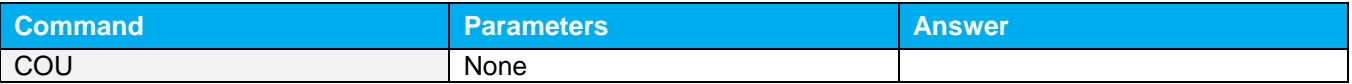

#### *27 - Get Zero Offset*

<span id="page-21-3"></span>This command returns whether the zero offset has been activated or not.

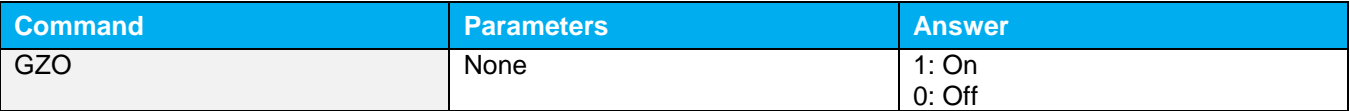

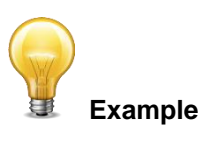

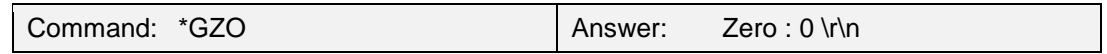

*28 - Set Diode Zero Offset*

<span id="page-22-0"></span>This command subtracts the current value for all available scales from all future measurements the moment the command is issued to set a new zero point. *This is for photodiodes only*.

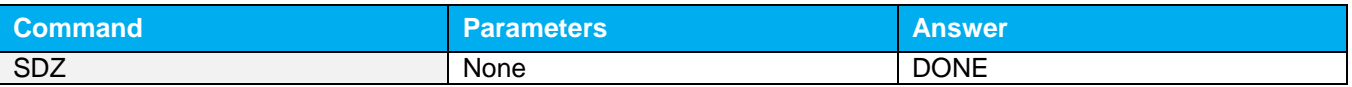

*29 - Set User Multiplier*

<span id="page-22-1"></span>This command is used to set the value of the multipliers.

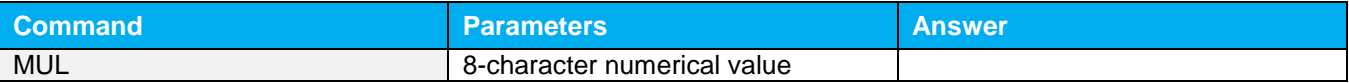

**Default**: 1

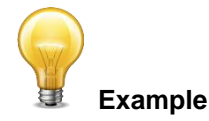

The following example sets multiplier  $= 33$ 

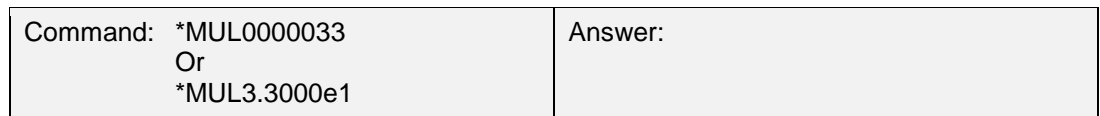

#### *30 - Get User Multiplier*

<span id="page-22-2"></span>This command returns the multiplier value.

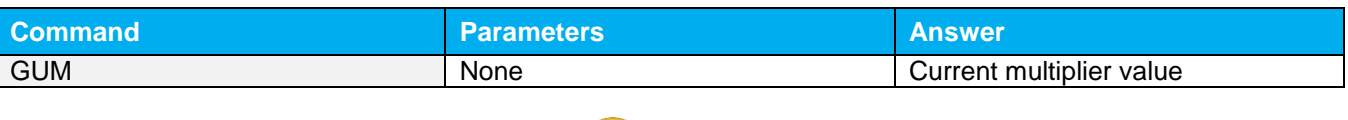

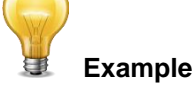

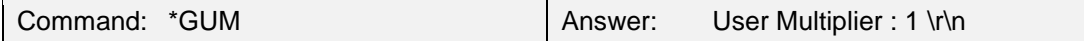

*31 - Set User Offset*

<span id="page-22-3"></span>This command is used to set the value of the offset.

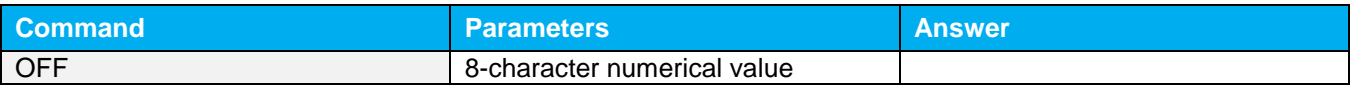

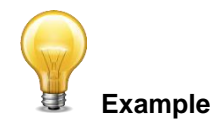

#### The following example sets offset to 1.5 milli.

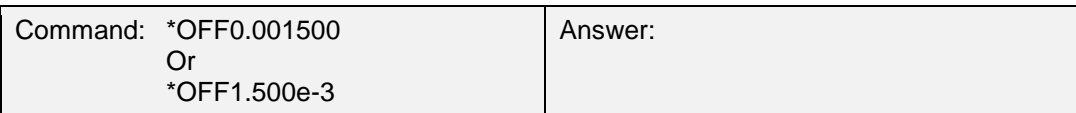

The other option available is the Zero Offset. The Zero Offset operation is done first, before the User Multipliers and Offsets<sup>'</sup>

#### *32 - Get User Offset*

<span id="page-23-0"></span>This command returns the offset value.

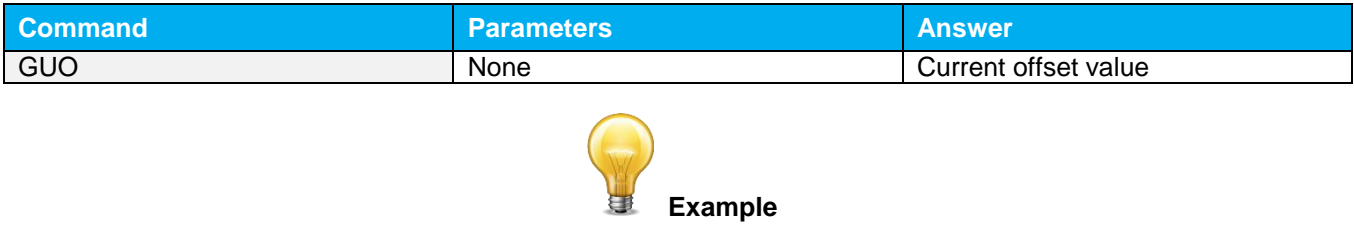

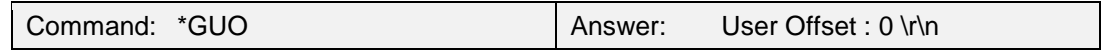

#### *33 - Set Single Shot Energy Mode*

<span id="page-23-1"></span>This command is used to toggle to Single Shot Energy Mode when using a wattmeter.

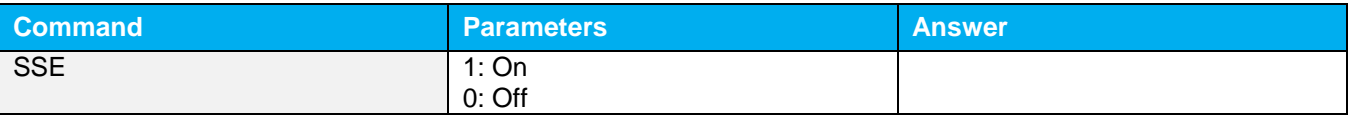

#### <span id="page-23-2"></span>**Default:** Off

#### *34 - Set Attenuator*

This command is used to adjust the processing of the monitor with the readings of the head, depending on whether the head is using an external attenuator or not.

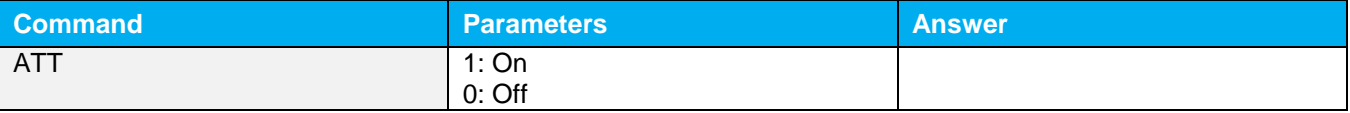

#### **Default:** Off

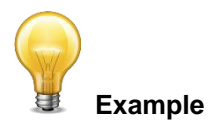

The following example sets the attenuator On, this means that the attenuator in on the detector:

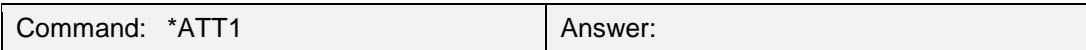

#### *35 - Get Attenuator*

<span id="page-24-0"></span>This command returns the attenuator status. If the attenuator is not available, it will always be off.

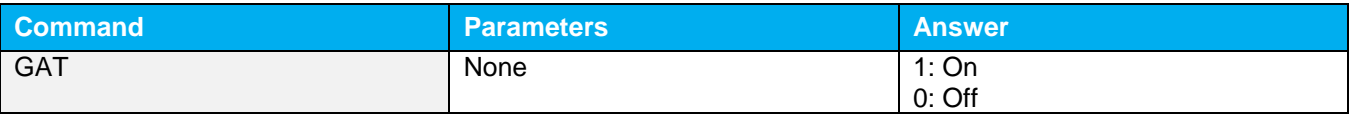

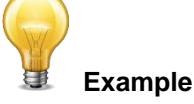

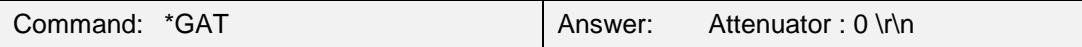

#### <span id="page-24-1"></span>**4.6.5. Instrument and Detector Information**

#### *36 - Query Version*

<span id="page-24-2"></span>This command is used to query the device to get information about the firmware version and the device type.

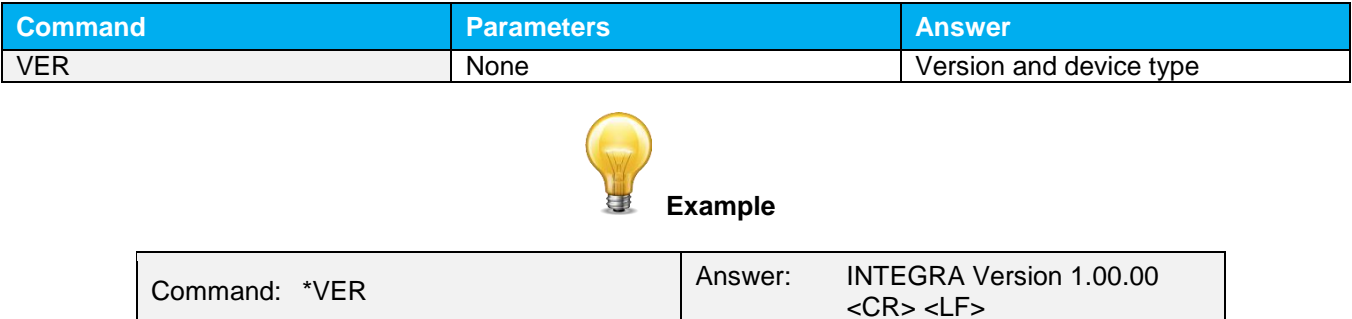

#### *37 - Query Status*

<span id="page-24-3"></span>This command is used to query the device to get information about the following characteristics:

- **Measure Mode**
- **Maximum, minimum and current scale**
- **Maximum, minimum and current wavelength with and without attenuation**
- Attenuator availability and status
- Detector model
- **Detector serial number**

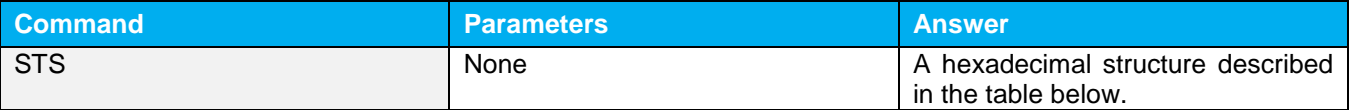

The first byte represents the validity of the structure: 0 represents a valid line while 1 is the end of the structure. The next 4 bytes represent the address line and the last 4 bytes are the actual value. The values are written on 32 bits, which means that all the values are written on two lines. The first line represents the LSB and the second line represents the MSB.

The following table shows the output WITH a XLP12-3S-H2-INT-D0 (s/n 199672)

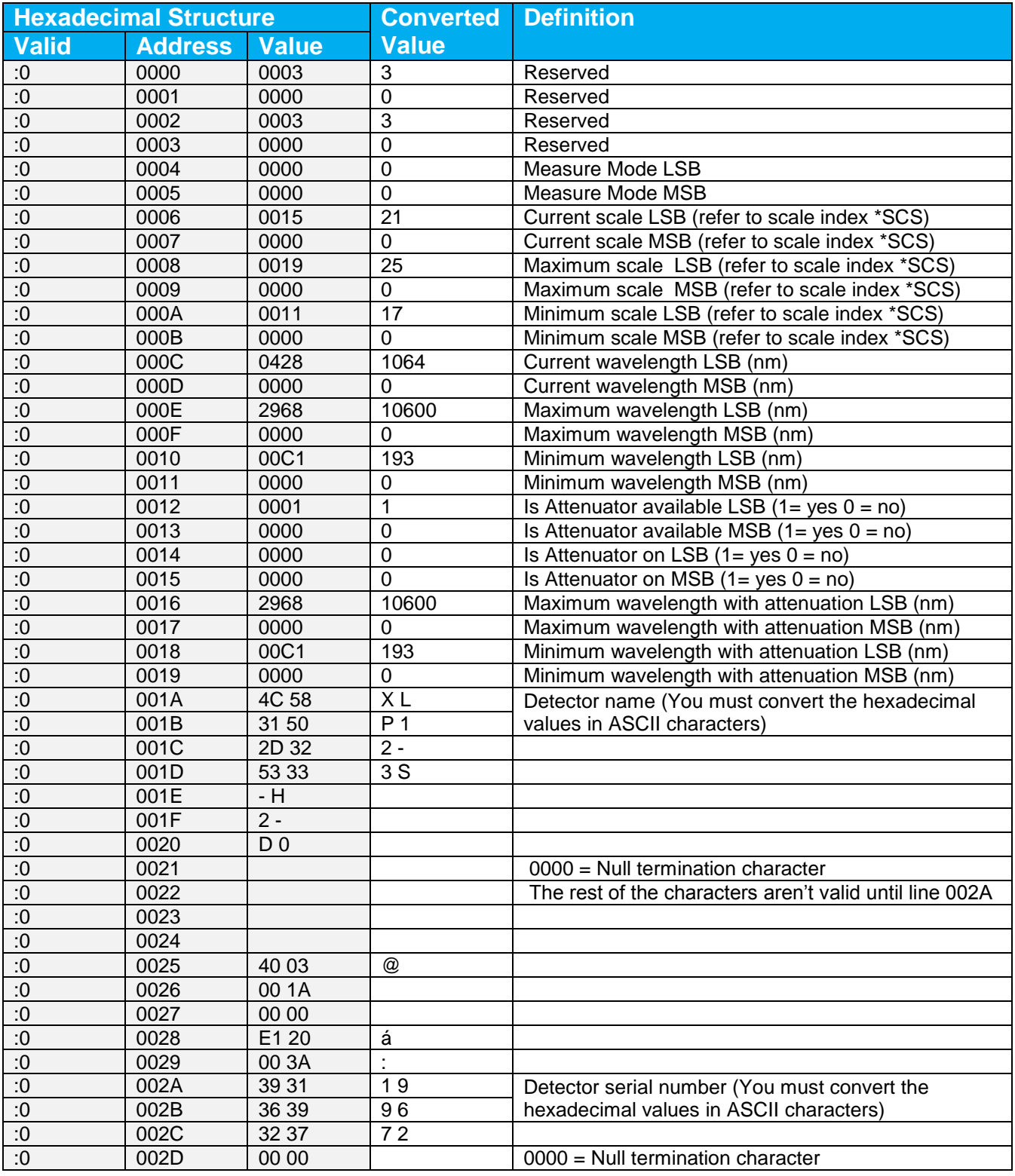

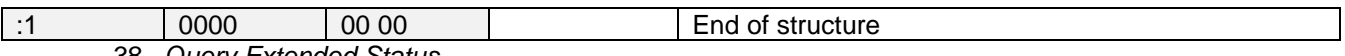

<span id="page-26-0"></span>*38 - Query Extended Status*

This command is used to query the device to get information about the following characteristics:

- **Measure Mode**
- Maximum, minimum and current scale
- **Maximum, minimum and current wavelength with and without attenuation**
- $\blacktriangleright$  Attenuator availability and status
- **Detector model**
- Detector serial number
- $\triangleright$  Trigger level (0.001 to 0.999)
- Autoscale mode
- Anticipation mode
- ▶ Zero offset mode
- **User multiplier**
- **I** User offset

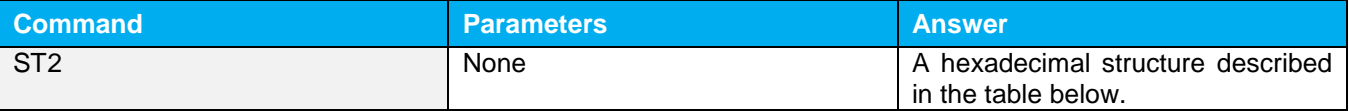

The first byte represents the validity of the structure: 0 represents a valid line while 1 is the end of the structure. The next 4 bytes represent the address line and the last 4 bytes are the actual value. The values are written on 32 bits, which means that all the values are written on two lines. The first line represents the LSB and the second line represents the MSB.

The following table shows the output WITH a XLP12-3S-H2-INT-D0 (s/n 199672)

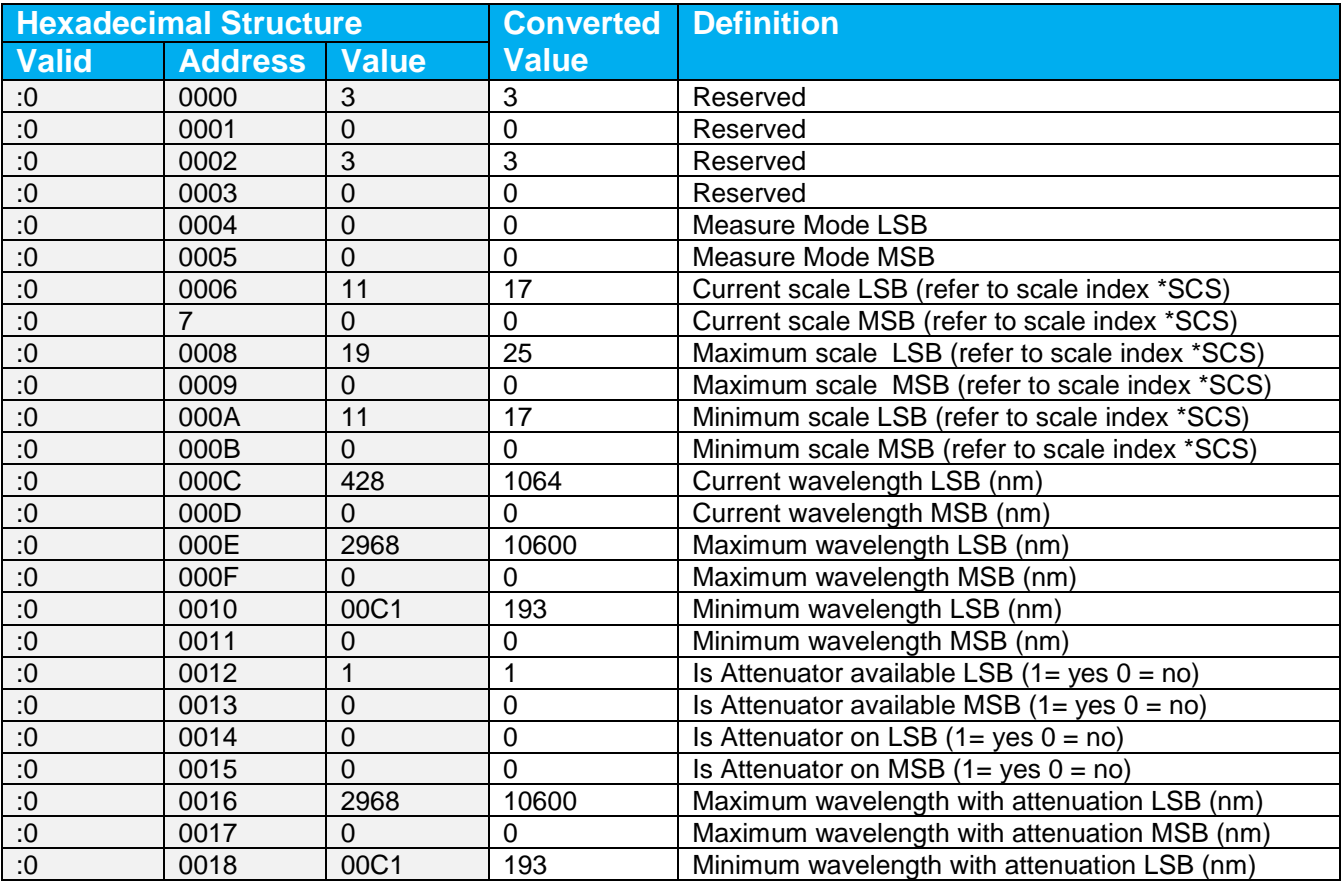

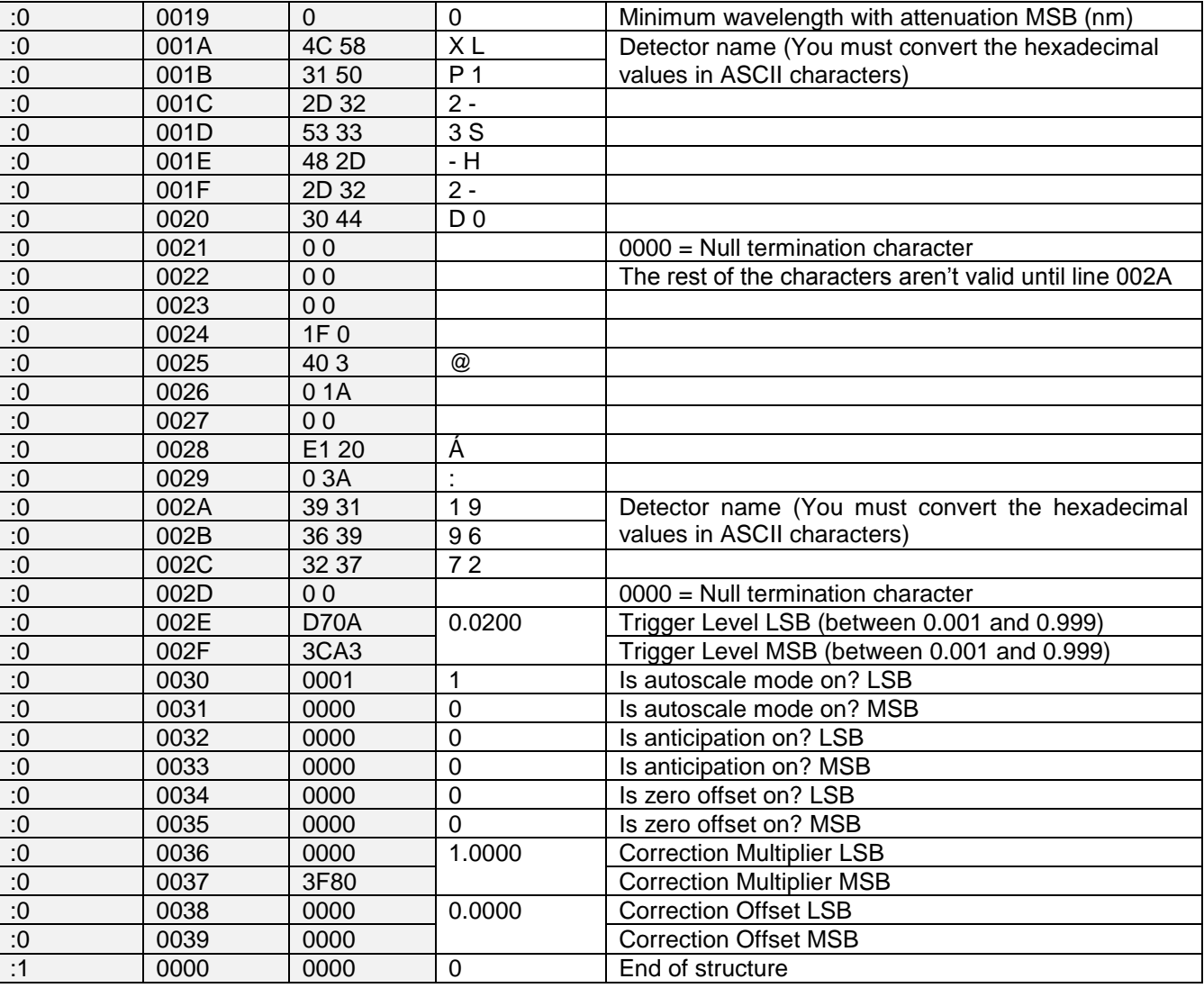

# <span id="page-27-0"></span>**4.7.ERROR MESSAGES**

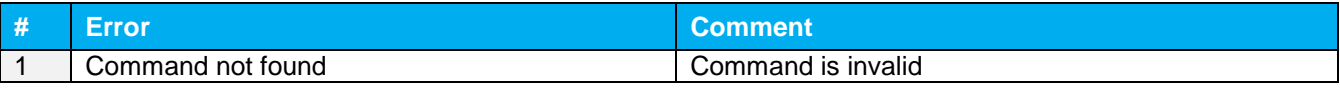

# <span id="page-28-0"></span>**5. USB DRIVER INSTALLATION**

INTEGRA USB drivers will install a virtual COM port on your PC. Please download the USB driver at: [https://gentec-eo.com/downloads.](https://gentec-eo.com/downloads)

- **1.** Do not connect the INTEGRA to your computer
- **2.** Choose the appropriate operating system corresponding to your computer

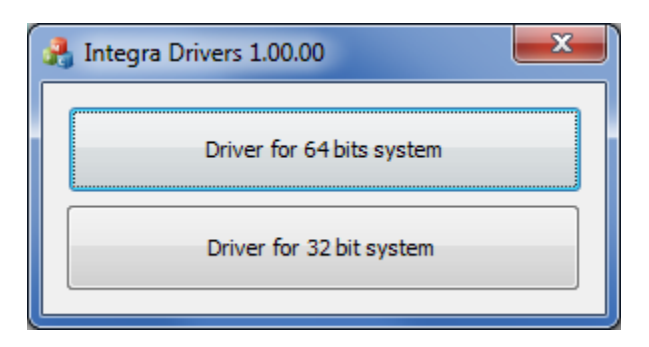

**3.** Follow the installation steps until you have the message INTEGRA ready to use.

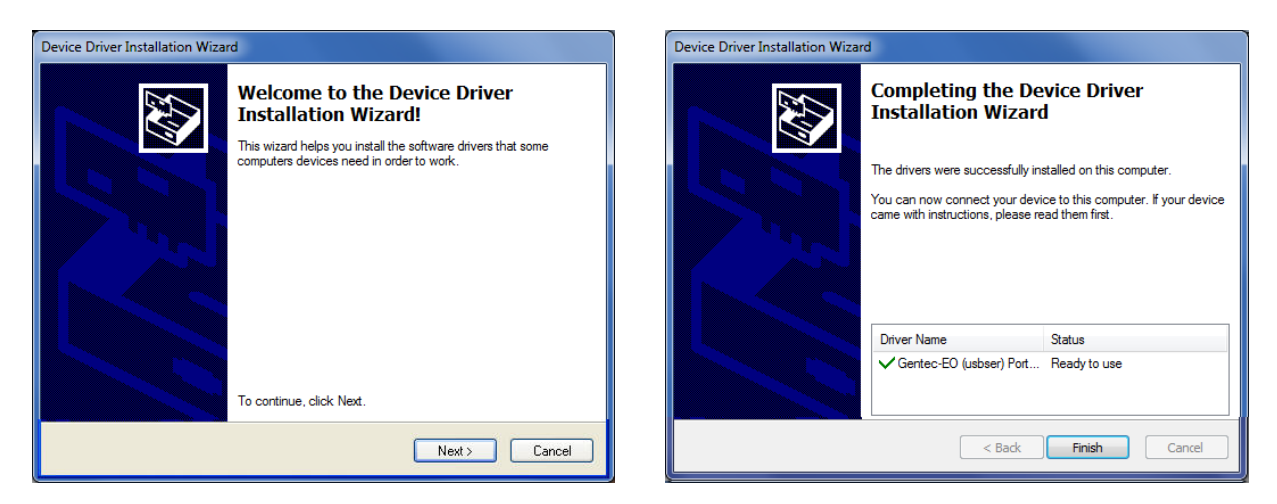

**4.** You can now connect the INTEGRA and install the software.

# <span id="page-29-0"></span>**6. MAINTENANCE**

# <span id="page-29-1"></span>**6.1.FREE SOFTWARE UPGRADE**

Keep up to date with the latest versions of PC-Gentec-EO software to get the new features and options. As new and improved versions of the device's firmware are created, it is in your best interest to update your INTEGRA. The latest device firmware can be downloaded from the Gentec-EO website at [https://gentec-eo.com/downloads.](https://gentec-eo.com/downloads) Go to the **Downloads** section. Find the file that corresponds to your INTEGRA and follow our simple, easy to use instructions.

# <span id="page-29-2"></span>**6.2.TROUBLESHOOTING**

When using the INTEGRA with serial commands, please ensure to always close the communication port after you are done using the INTEGRA. If you do not do so, the INTEGRA will not be recognized the next time you connect it to the computer.

# <span id="page-30-0"></span>**7. DECLARATION OF CONFORMITY**

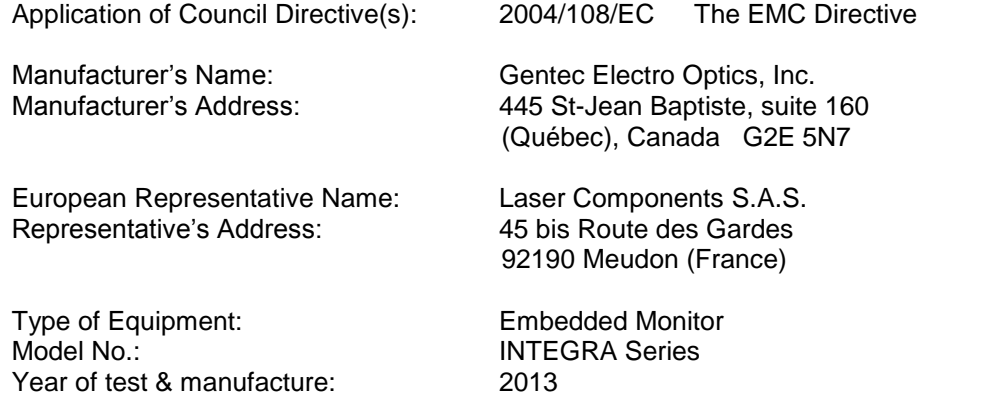

#### **Standard(s) to which Conformity is declared:**

#### **Emissions:**

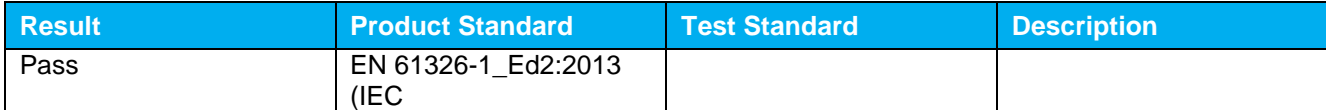

#### **Immunity:**

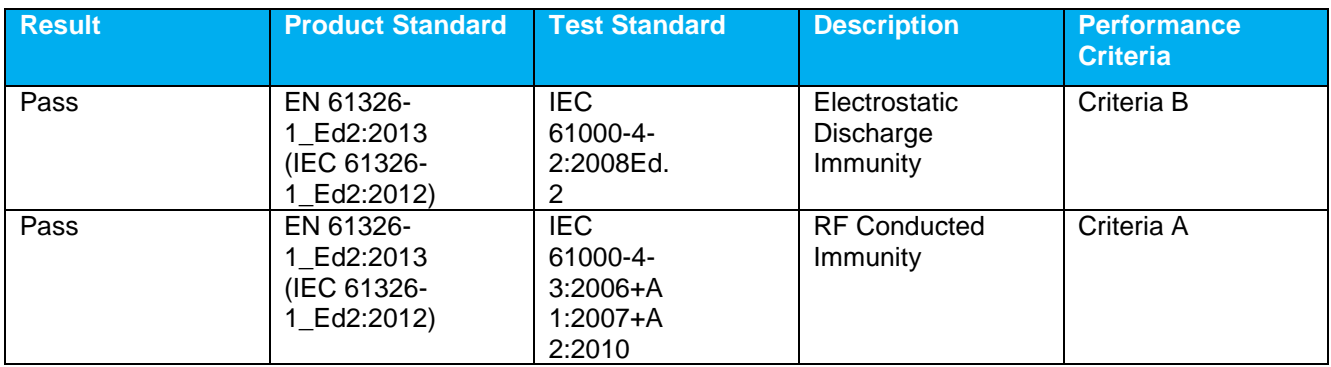

I, the undersigned, hereby declare that the equipment specified above conforms to the above Directive(s) and Standard(s).

Place: **Québec** (Québec)

Date: 11 September, 2013

 $C<sub>f</sub>$ 

#### **1**

# <span id="page-31-0"></span>**APPENDIX A: WEEE DIRECTIVE**

#### **Recycling and Separation Procedure for WEEE Directive 2002/96/EC**

This section is used by the recycling center when the monitor reaches its end of life. Breaking the calibration seal or opening the monitor will void the INTEGRA warranty. For the head please refer to the head's manual.

The complete Monitor contains

1 Monitor 1 USB cable

#### **Separation**

Plastic: INTEGRA enclosure. Printed circuit board: inside the INTEGRA (no need to separate less than 10 cm<sup>2</sup>)

# LEADER IN LASER BEAM MEASUREMENT SINCE 1972

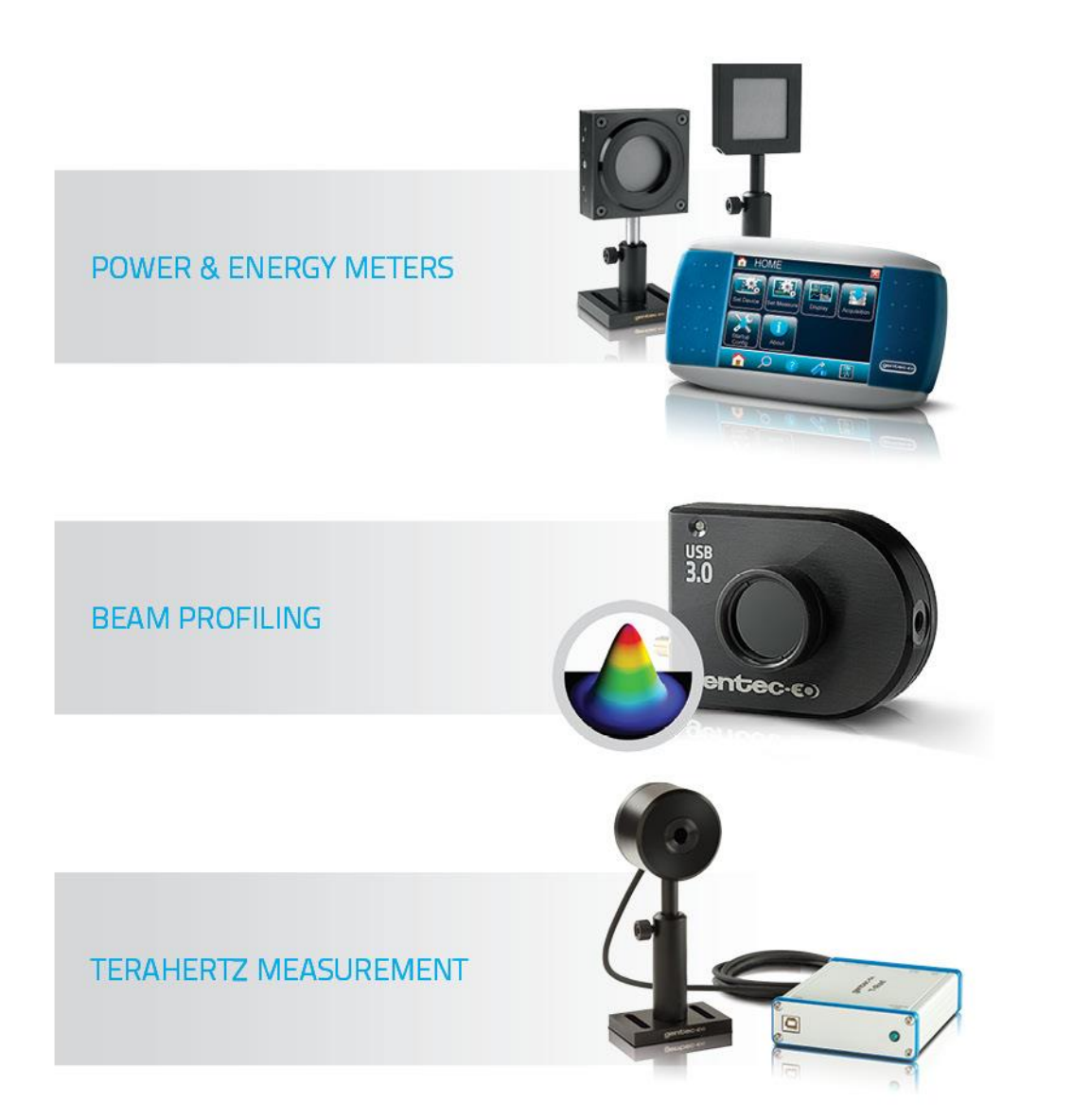

#### CANADA

445 St-Jean-Baptiste, Suite 160 Quebec, QC, G2E 5N7, Canada

T (418) 651-8003 F (418) 651-1174 1 (888) 5GENTEC (Canada and USA only) info@gentec-eo.com

#### **UNITED STATES**

5825 Jean Road Center Lake Oswego, OR, 97035, USA

T (503) 697-1870 F (503) 697-0633 1 (888) 5GENTEC (Canada and USA only) info@gentec-eo.com

#### **CALIBRATION CENTERS**

445 St-Jean-Baptiste, Suite 160 Quebec, QC, G2E 5N7, Canada Werner von Siemens Str. 15<br>82140 Olching, Germany 1-11-14, Kasuga, Bunkyo-ku,

Tokyo 112-0003, Japan

# www.gentec-eo.com